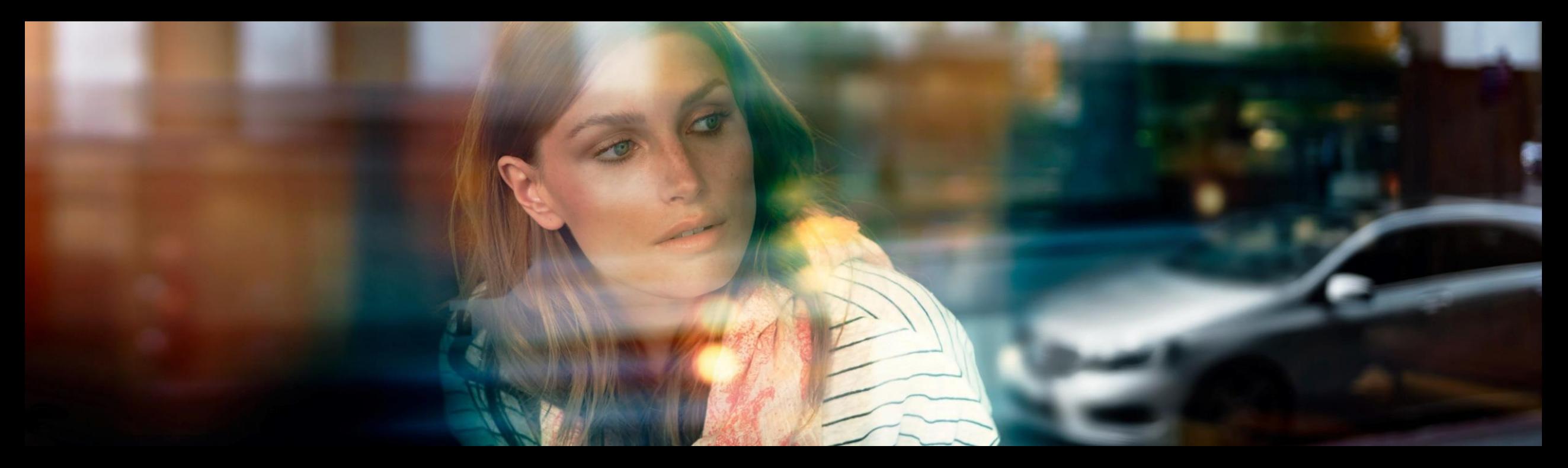

# XENTRY WIS Quick Guide

XENTRY WIS Product Management, GSP/ORE, June 2022

Mercedes-Benz Das Beste oder nichts.

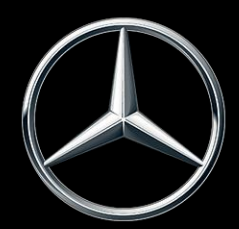

### XENTRY WIS Overview

### XENTRY WIS Overview

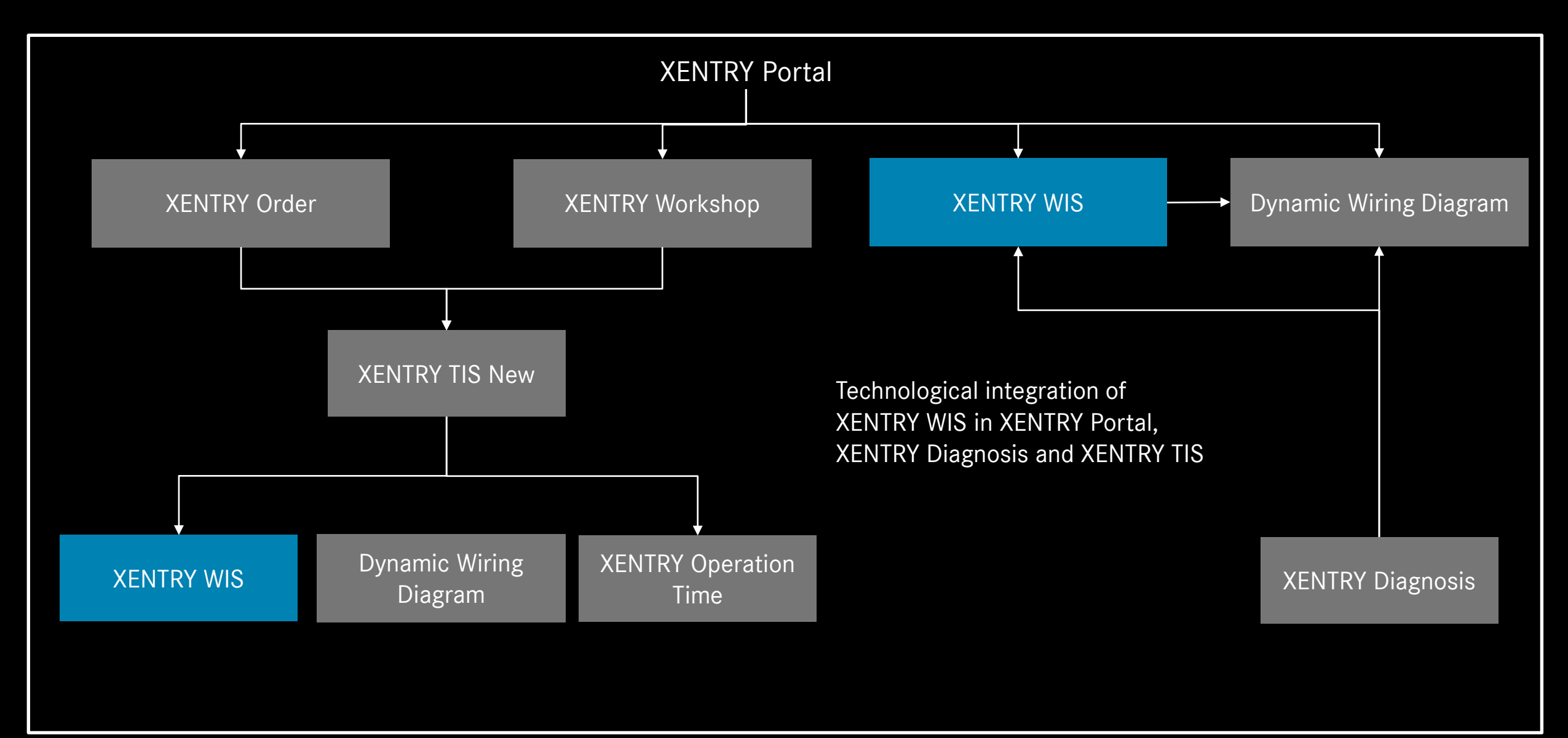

### XENTRY WIS Overview

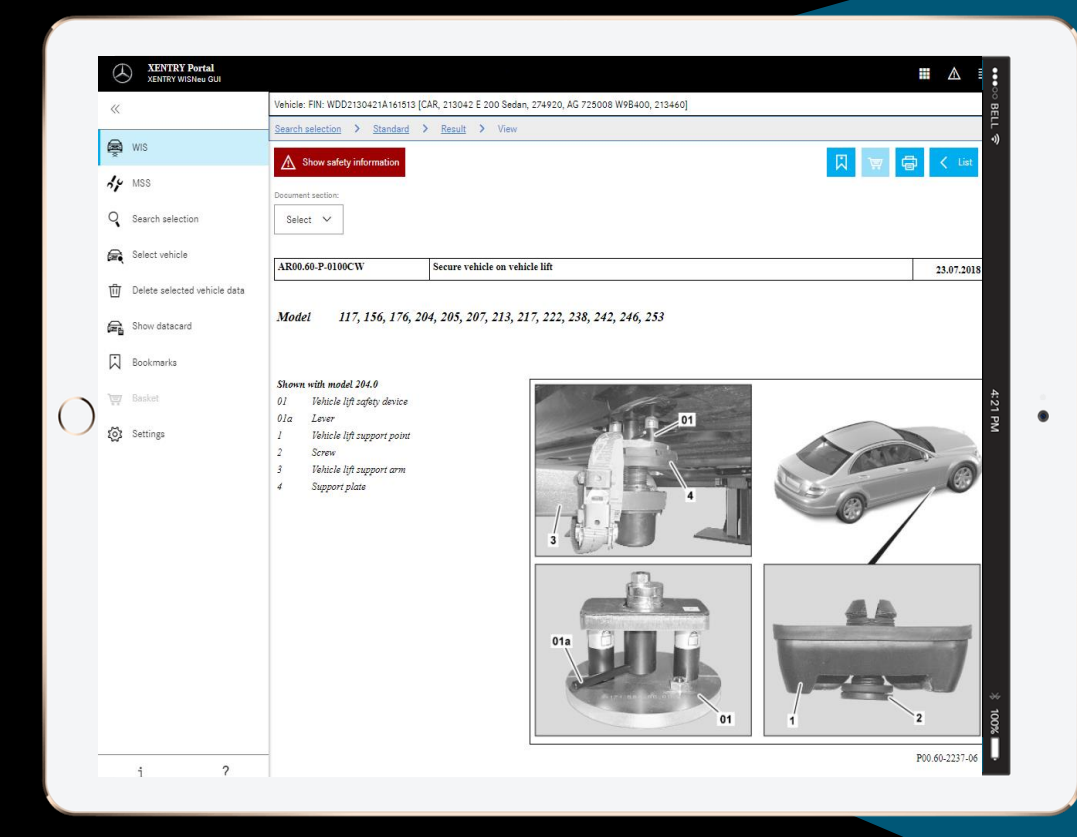

### **New product design**

#### **JAVA/OWS Client no longer required**

**"State-of-the art" technology**

**XENTRY Portal integrated**

**Faster searching for information**

**Compatible with mobile devices**

**Fast familiarization process through continued use of WIS operating concept**

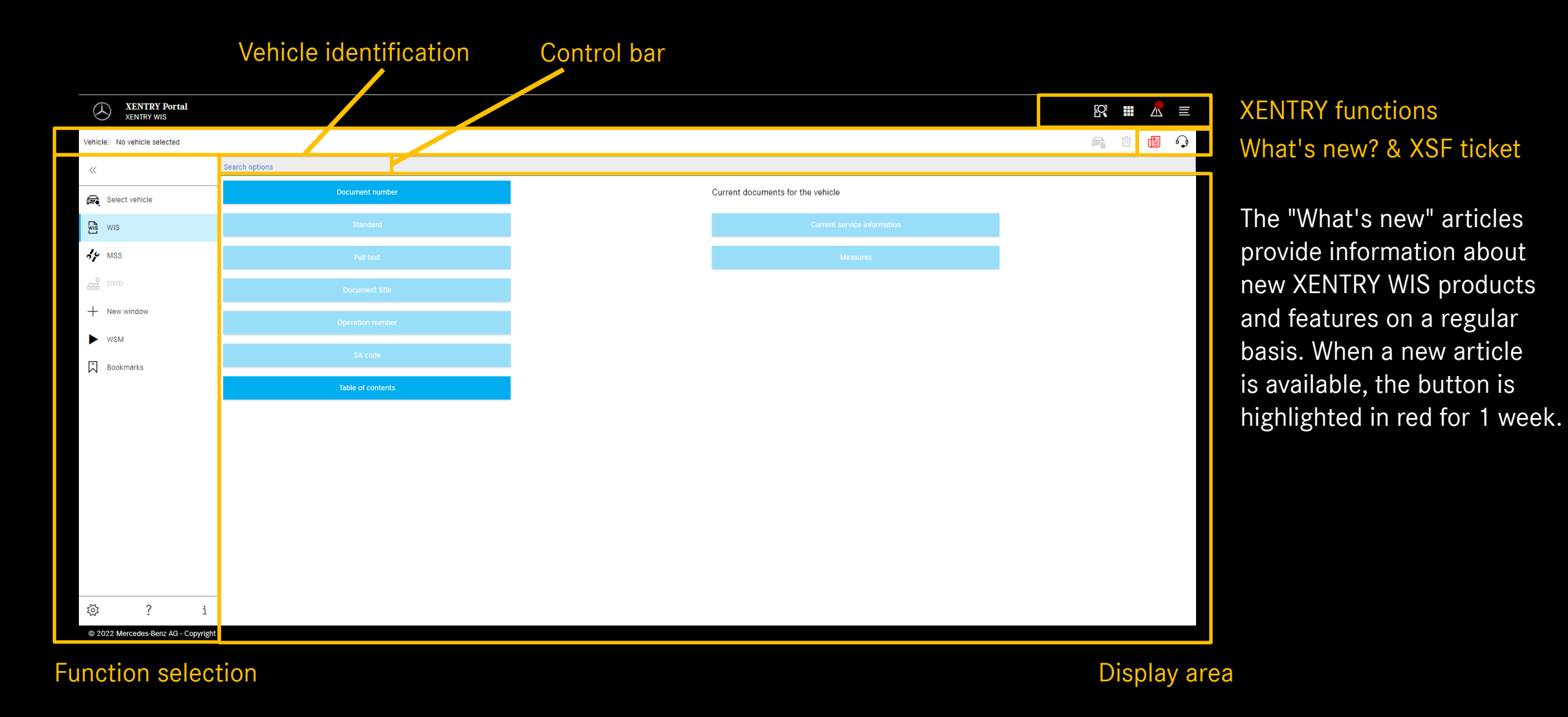

Mercedes-Benz

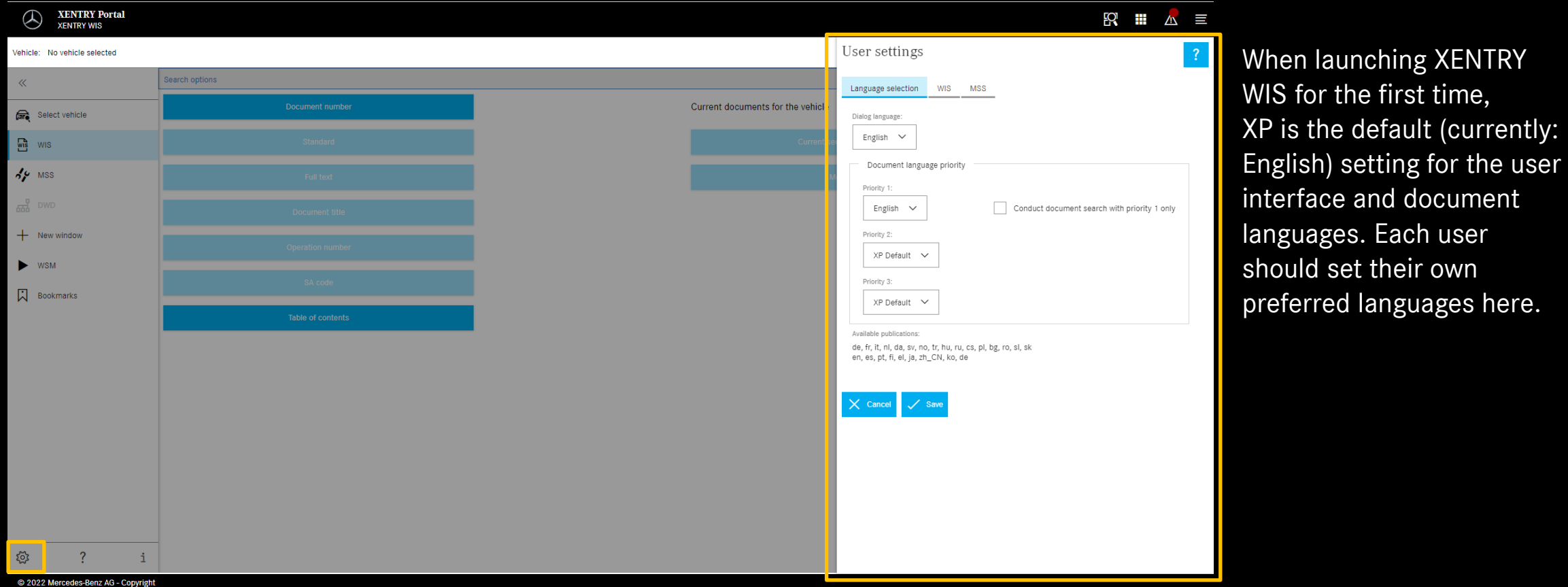

### User and language settings

User interface and document content languages can be set as users like in XENTRY WIS. The settings made are then saved.

#### Mercedes-Benz

Each user

 $:$  their own

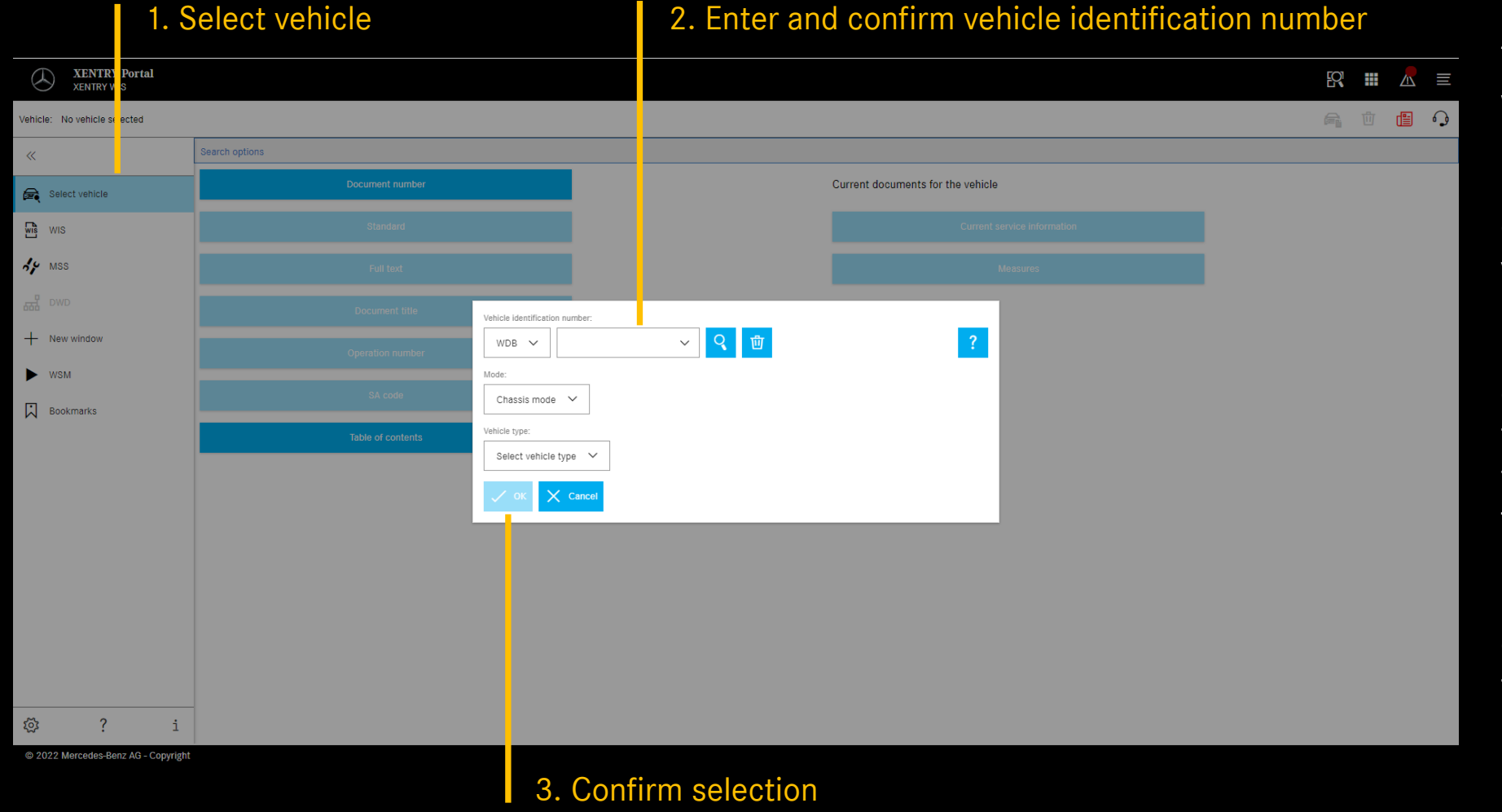

The vehicle identification with a vehicle identification number (VIN/FIN) defines the exact complete range of vehicle data. The vehicle identification numbers (VIN/FIN) or vehicle designations used are temporarily stored and they are then available for a few days.

For the integrated jump out of XENTRY TIS et al, the vehicle identification number is automatically applied.

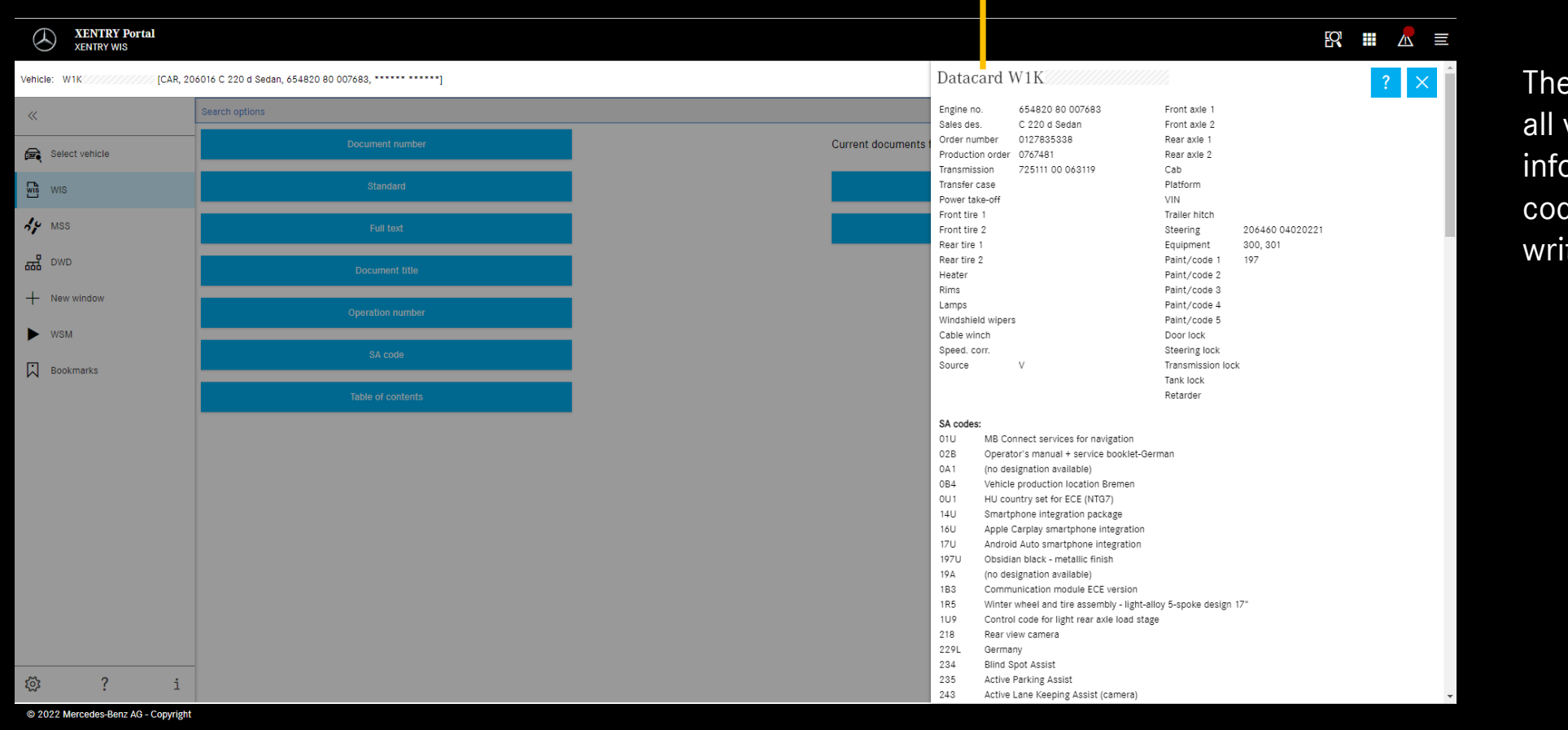

**■** Display data card

The data card displays all vehicle-relevant information (with the code designation written out).

#### "Select "Standard" search

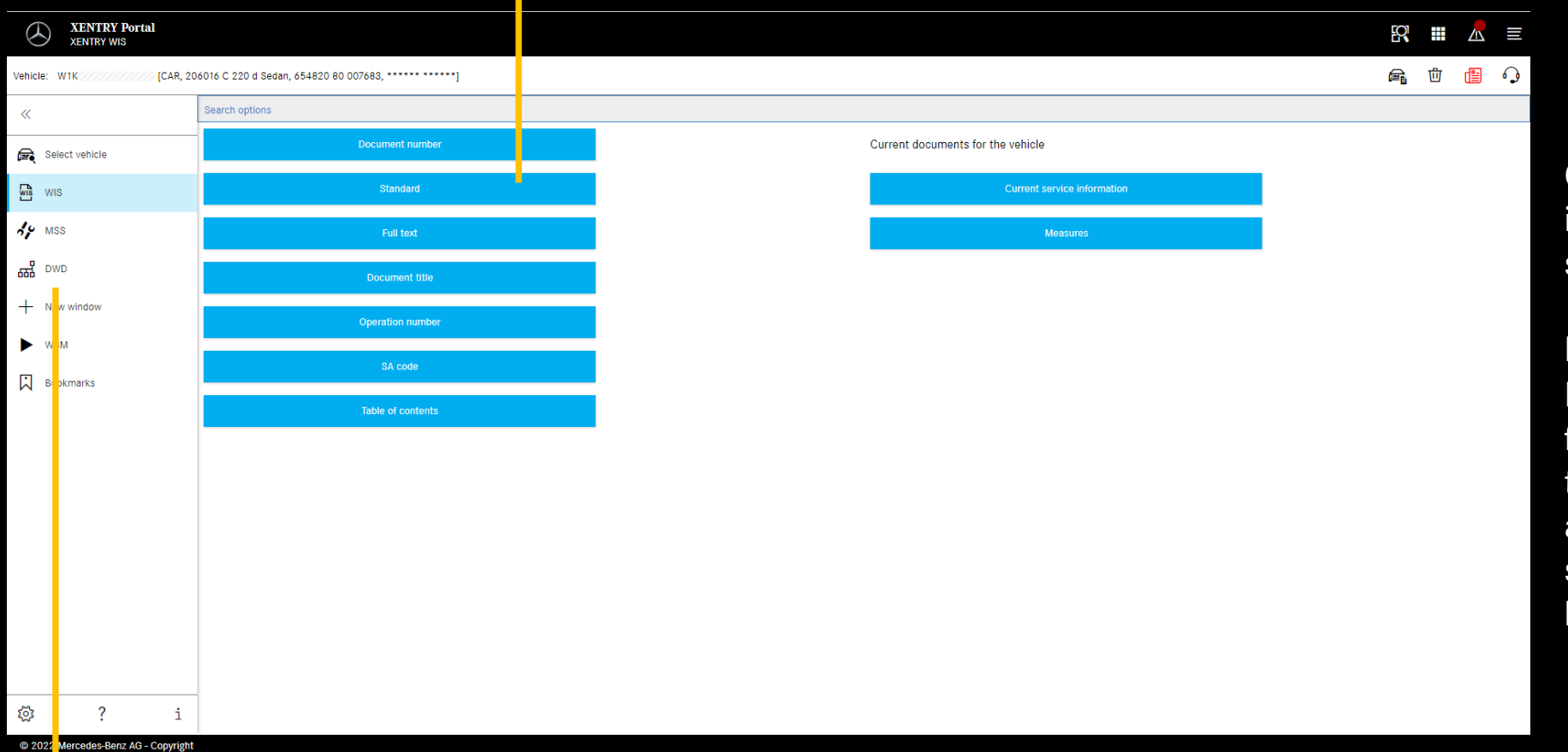

Once the vehicle has been identified, the complete find selections are then available.

#### **Note**

In the search results for the full-text search or document title search the search words are marked in yellow, while synonyms are highlighted in light blue.

#### © 2022 Mercedes-Benz AG - Copyright

### Dynamic Wiring Diagram (DWD)

Can be launched from XENTRY WIS. The DWD button is activated s soon as a vehicle is configured for which dynamic wiring diagrams exist. Otherwise, the button is inactive and the wiring diagrams in WIS are to be used.

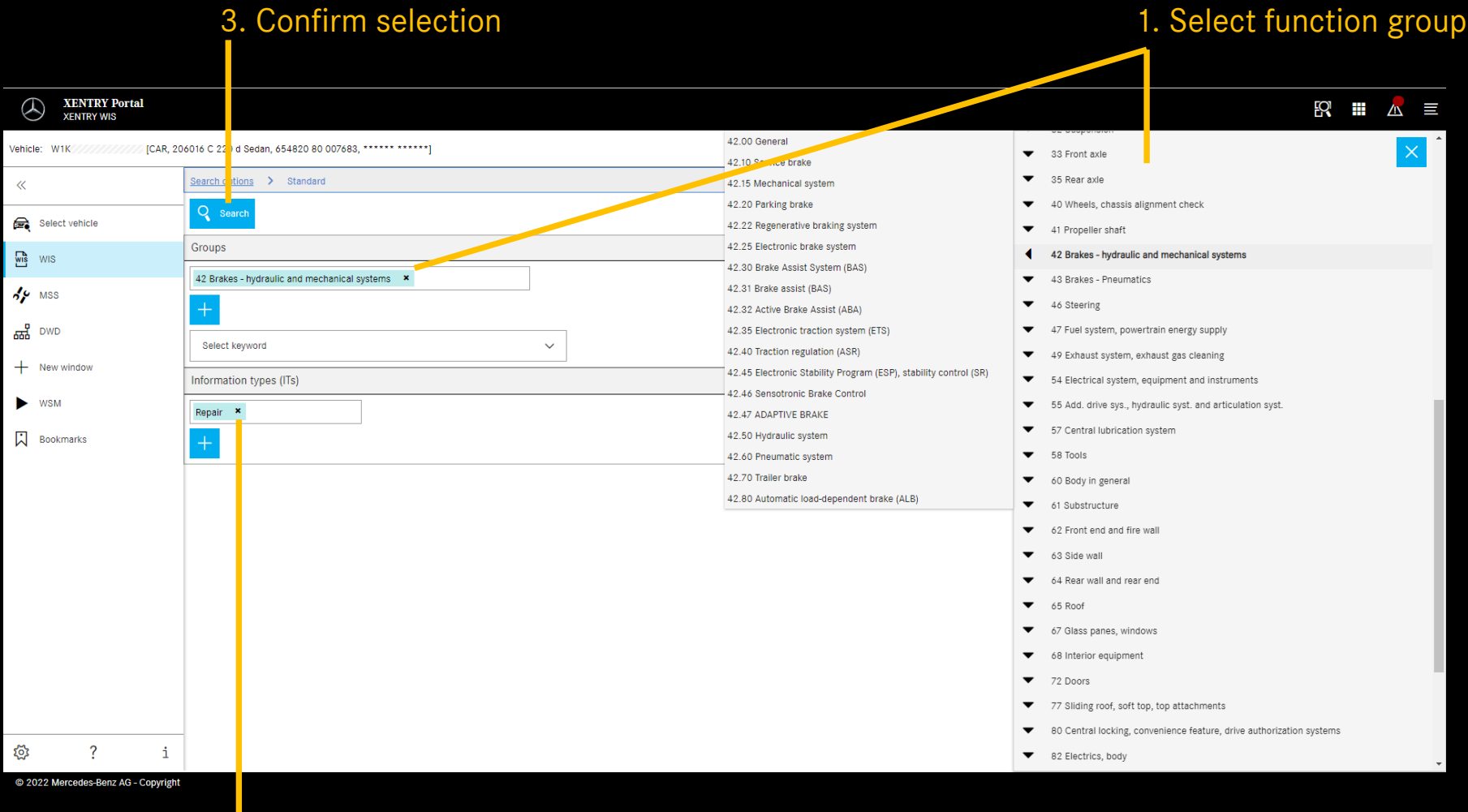

In the case of the standard search, the search for workshop information is carried out by specifying groups and information types.

If necessary, additional groups or subgroups can be added. To make it easier to search for function groups and subgroups, a search word in the search word catalog can be used for searching.

2. Select information type

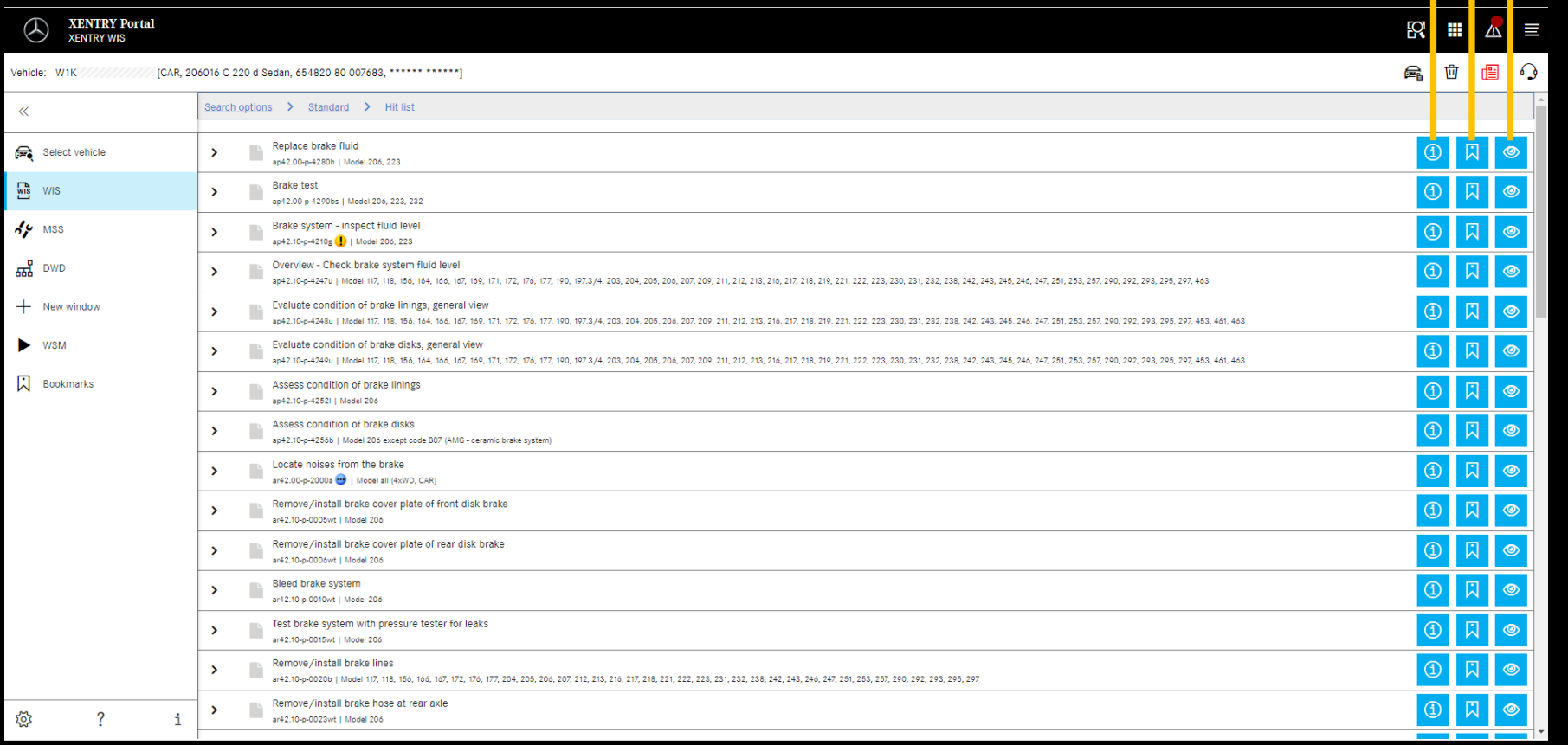

Document information Add bookmark Display document

### Hit list

The hit list is sorted according to document numbers and therefore also automatically sorted according to information types. Document symbols can be shown on the hit list, if required.

The document features are listed in the hit list after the document number. In this example, one document is marked in yellow (= daily) and one in blue (= modified). The display of these features can be activated or deactivated by each user in their own user settings.

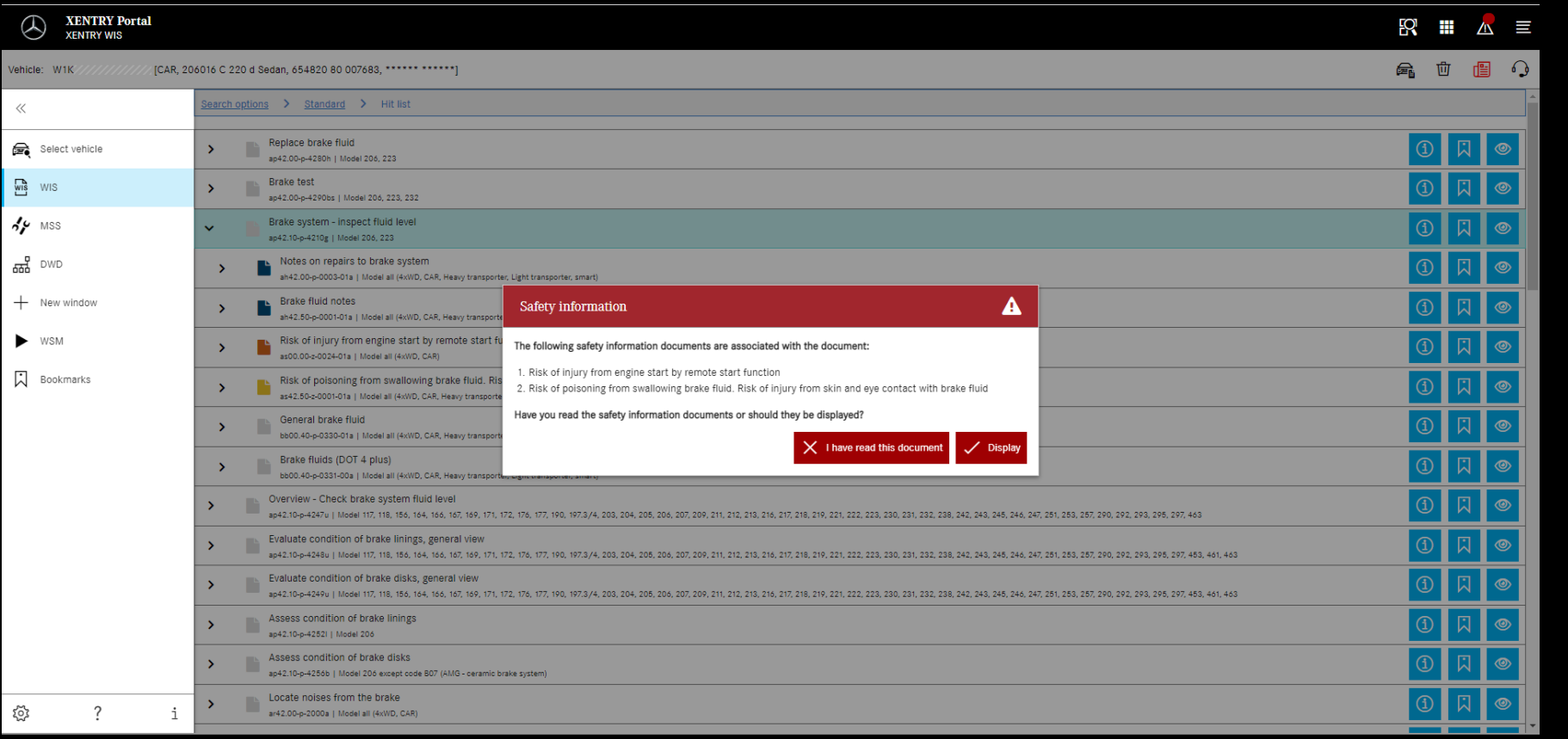

Safety notes may exist for a WIS document. In this case, a window with a safety note is displayed when calling up the document. The safety note document can also be displayed again at any time using an action button.

@ 2022 Mercedes-Benz AG - Copyr

### Call up safety note again **Exercise 2018** Hit list

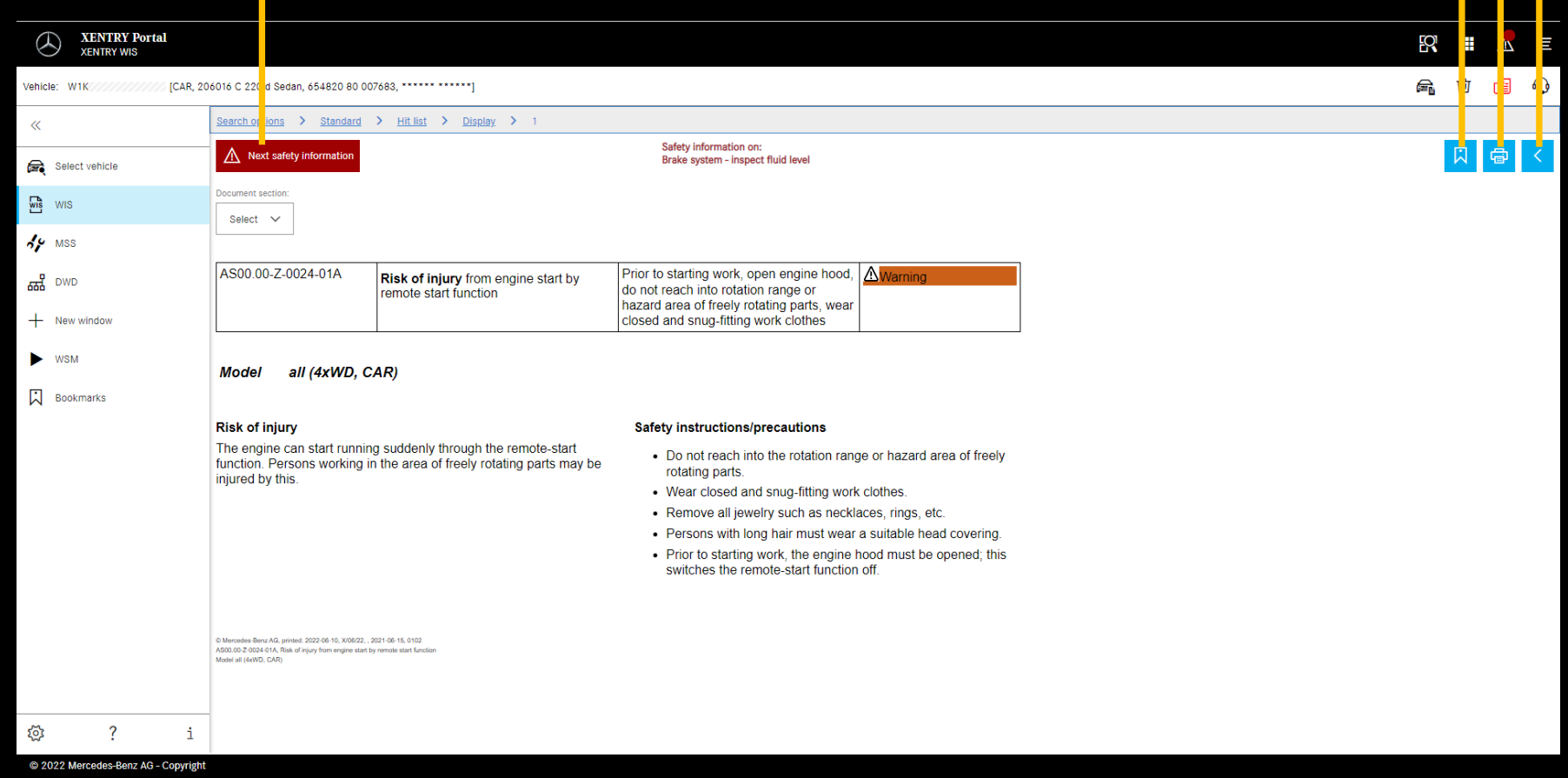

Add bookmark PDF print

When scrolling through the document, the XENTRY WIS specific controls remain available at the bottom of the window.

When selecting multiple documents, you can switch Change between the documents in the control bar Document section **XENTRY Portal 图 畫 △ 三** D **XENTRY WIS** [CAR, 206016 C 220 c Sedan, 654820 80 007683, \*\*\*\*\*\* \*\*\*\*\*\*] 唱  $\Omega$ Vehicle: W1K Search opt ns > Document number > Hit list > Display  $\ll$ 日 日 く  $\Lambda$  Saf Select vehicle Document se  $\frac{1}{2}$  WIS Select  $\vee$  $49$  MSS AR00.60-P-0100-01A Secure vehicle on vehicle lift with  $\frac{1}{600}$  DWD support arms **ADanger** Risk of death caused by vehicle slipping Align vehicle between vehicle lift AS00.00-Z-0010-01A  $+$  New window or toppling off of the lifting platform. columns and position the four support plates at the vehicle lift support points specified by the vehicle manufacturer. WSN Information on influencing load ratios AH00.60-P-0001-01A **Jotica** when removing major assemblies **A** Bookmarks li≅"ws 000 588 00 80 00 Vehicle lift VS00.00-P-0040B 117, 118, 123, 124, 126, 156, 164, 166, 168, 169, 171, 172, 176, 177, 190, 197, 203, 204, 205, 206, 207, 209, **Model** 211, 212, 213, 216, 217, 218, 219, 221, 222, 223, 231, 232, 238, 242, 243, 245, 246, 247, 251, 253, 254, 257, 290, 292 167 **Model** except code M036 (Maybach version) 167 **Model** with code M036 (Maybach version) **Running boards not installed** ₩ ಕ್ಷಿಗ फ्रा

C 2022 Mercedes-Benz AG - Copyright

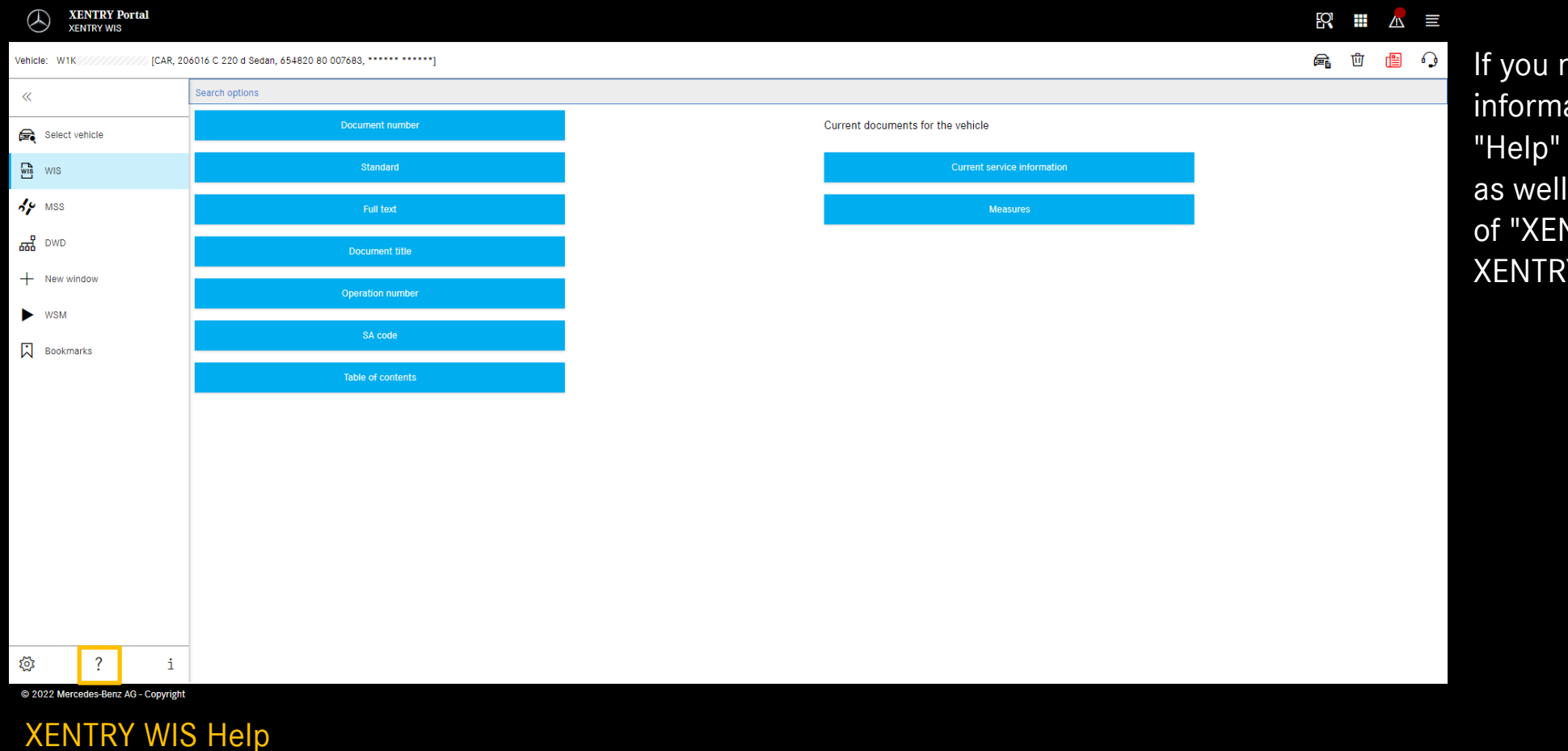

need any more ation you can use the available in the app as the Content area **NTRY WIS" in the** Y Portal.